# **Uploading shapefiles to Google Earth Engine to use in the NC Conservation Benefits Calculator tool**

### Contact: [katie.warnell@duke.edu](mailto:katie.warnell@duke.edu)

Note: Items underlined in orange are marked with orange circles in the illustrations below.

#### **Step 1: Create a Google Earth Engine account**

If you do not already have a Google Earth Engine account (separate from a Google account), go to [earthengine.google.com/signup.](earthengine.google.com/signup) You will be prompted to sign in with an existing Google account, or you can create a new Google account to use with Google Earth Engine. Then, follow the instructions to register for Google Earth Engine. You will receive a confirmation email once your Google Earth Engine account has been created – this can take anywhere from a few minutes to a few days.

### **Step 2: Upload your shapefile to Google Earth Engine**

- a. Go to<code.earthengine.google.com> and sign in. Click the "Assets" tab at the top left of the screen, and then the red "New" button. Select the "Shape files" option from the dropdown menu.
- b. In the pop-up window, click the red "Select" button and navigate to where your shapefile is stored. Select all of the files that make up your shapefile (.shp, .shx, .prj, .dbf, .cpg). You can hold the control key to select multiple files at once. Then click "Open" to add the selected files to the upload list. Update the Asset Name in the Asset ID section if needed. Then, click the "Upload" button at the bottom.

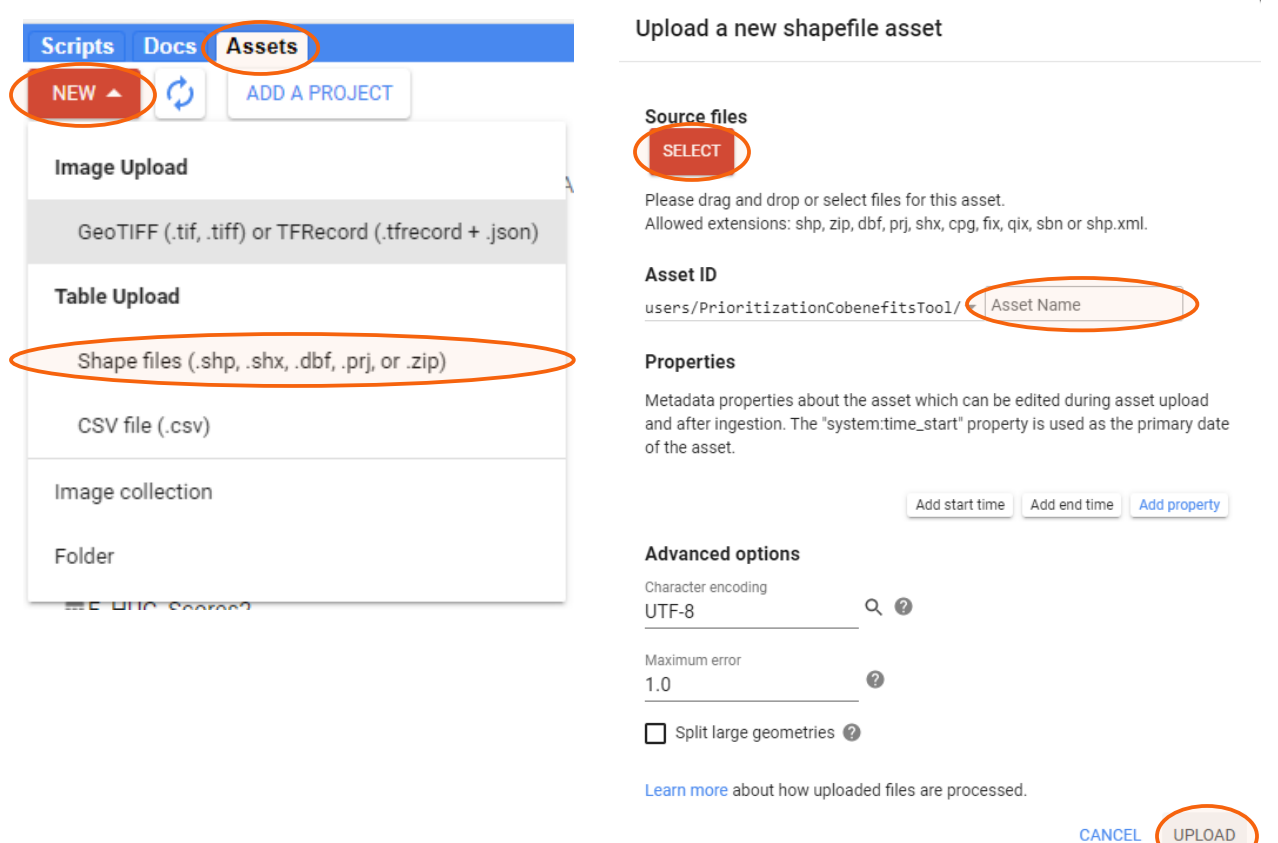

c. Click the "Tasks" tab at the top right of the screen to see your upload progress. The task will turn blue when your upload is complete.

# **Step 3: Update sharing settings and copy the asset ID**

- a. In the "Assets" tab at the top left of the screen, click the refresh symbol  $\Diamond$  and look for your shapefile in the assets list below. Click on its name to open the details pop-up box.
- b. In the pop-up box, click the copy symbol next to the Table ID section to copy the asset ID to your clipboard. This will let you paste the asset ID into the benefits calculator tool to use it as the area of interest. Then click the "Share" button at the top right to open the sharing settings.

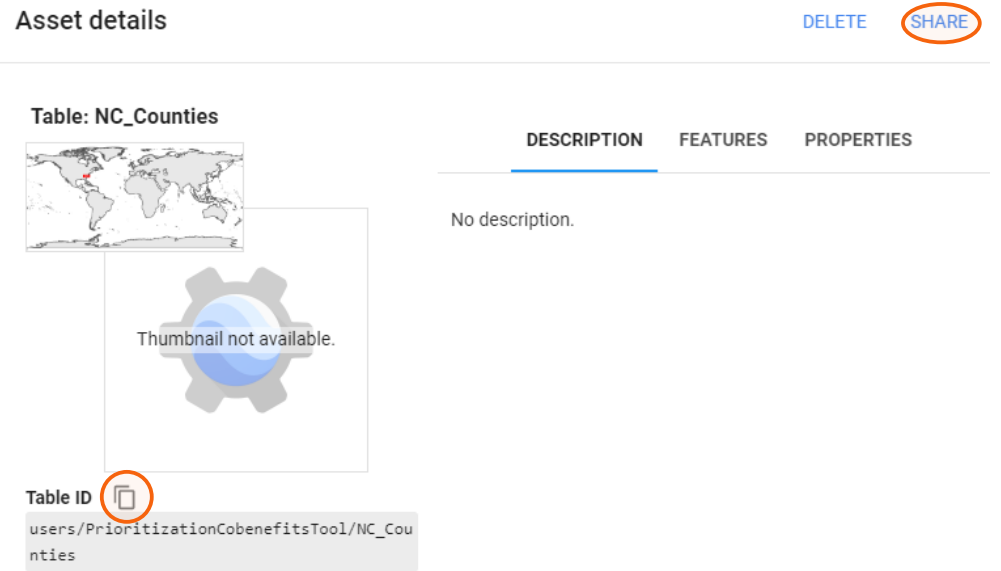

c. Make sure the "Anyone can read" box is checked. This will allow the benefits calculator tool to use your shapefile as its area of interest.

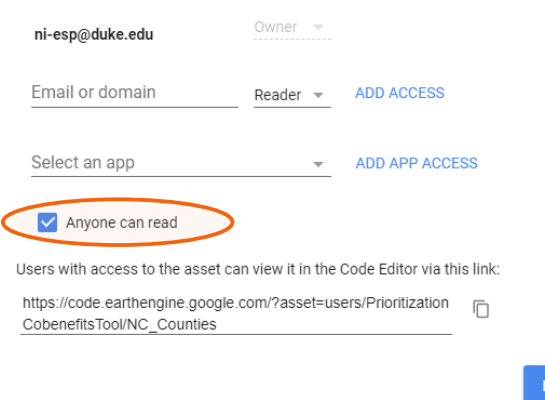

Share Table: users/PrioritizationCobenefitsTool/NC\_Counties

### **Step 4: Use your shapefile in the benefits calculator tool**

Go to th[e benefits calculator tool](https://prioritizationcobenefitstool.users.earthengine.app/view/cobenefitscalculator) and select the "Use uploaded file" option. Paste the asset ID you copied in step 3 into the text box. Click the "Calculate Cobenefits" button to run the tool using your shapefile as the area of interest.

ONE